# **State Hiring Process**

REV 02/2019

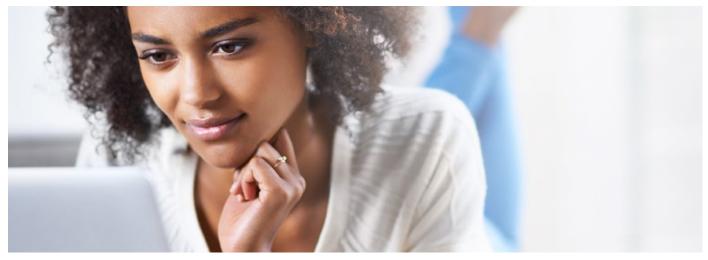

This quick reference guides you through the California State hiring process. If you are new to State service, you must successfully pass an open exam for the classification of interest in order to continue with the hiring process.

### Step 1: Create a CalCareer Account

To get started, create your personalized CalCareer account with the California Department of Human Resources (CalHR). Your account will help you manage the entire process from start to finish.

- 1] Visit the CalCareer website (www.calcareers.ca.gov). Click the "Create Account/Log In" icon.
- 2] On the "Log In" page, if you have not already created an account, click the "Create Account" button and proceed to #3 below. If you already have an account, enter your User ID and Password.
- 3] On the "Create a CalCareer Account" page, complete the account information, then click the "Create Account" button. Once you have created your CalCareer account, be sure to keep your User ID and Password private.

01

|                                                                                                    | itate Employees Veterans Persons with Disabilities State Retires Create Account | (Log In                                    |                                                                    |               |                     |          |
|----------------------------------------------------------------------------------------------------|---------------------------------------------------------------------------------|--------------------------------------------|--------------------------------------------------------------------|---------------|---------------------|----------|
| Log In                                                                                                    |                                                                                 |                                            |                                                                    |               |                     |          |
| 🖆 Create a CalCareer Account                                                                                                    | 🔒 Log In                                                                        |                                            |                                                                    |               |                     |          |
| Create Account                                                                                                    | User 1.D.                                                                       |                                            |                                                                    |               |                     |          |
| If you do not already have a CalCareer Accor 32, prease create a new accor<br>clicking on the "Create Account" button.                                                                                                    | Password                                                                        |                                            |                                                                    |               |                     |          |
| Getting a job with the State of California is not simpler than ever. Start to<br>CalCarer account, With an account, you can use state civil service exam<br>store different versions of your application, appry for vacancies at 150 de<br>track your application status and save your res ine all in one place. | inations, Forgot User I.D./Password                                             |                                            |                                                                    |               |                     |          |
| Benefits of a CalCareer Account <ul> <li>Receive contact letters for job opportunities electronically</li> </ul>                                                                                                    | Create CalCareer Account                                                        |                                            |                                                                    |               |                     |          |
| <ul> <li>Set up notifications for new job opportunitie using Saved Searche</li> <li>Upload and store your resume</li> </ul>                                                                                                    | Emall Address: * 🗸 Velid email                                                  | First Name: *                              |                                                                    | Middle Na     | me:                 |          |
| Easily view your eligibility status     Save and submit multiple applications electronically                                                                                                    | susanj.smith@gmail2.com                                                         | Susan                                      |                                                                    |               |                     |          |
| And much more                                                                                                    | User I.D.: * 🗸 Velid User I.D.                                                  | Last Name: *                               |                                                                    | Name Suf      | fix:                |          |
|                                                                                                    | susanjsmith                                                                     | Smith                                      |                                                                    |               | $\checkmark$        |          |
|                                                                                                    | Password: *                                                                     | Address Line 1: *                          |                                                                    | Address L     | Ine 2:              |          |
| <b>112</b>                                                                                                    | •••••                                                                           | 499 Maple Ave                              |                                                                    |               |                     |          |
|                                                                                                    | Confirm Password: *                                                             | City: *                                    | State: * Zlp                                                       | * Primary P   | hone:               | Phone Ty |
|                                                                                                    |                                                                                 | Anytown                                    | CA 9                                                               | 4466 (555) 45 | 5-8822              | Home/    |
|                                                                                                    |                                                                                 | How dld you hear about us                  |                                                                    |               |                     |          |
|                                                                                                    |                                                                                 | State CalCareers website (                 | www.calcareers.ca.gov)                                             |               |                     |          |
|                                                                                                    | Password must:                                                                  | <ul> <li>User I.D. must be betw</li> </ul> | If the User 1.D. you have chosen is a<br>reen 5 and 25 characters. |               | a short word to the | end.     |
|                                                                                                    |                                                                                 | Crea                                       | ate Account                                                        |               |                     |          |

### Step 2: Create Your Application

When applying for jobs, you will need to submit a State Application.

1] To create your State Application, log in to your CalCareer Account. On the left toolbar, click "Application Templates (STD678)."

On the "Application Template" page, click the "Create New Template" button.

2] An application template will open. Complete all required fields

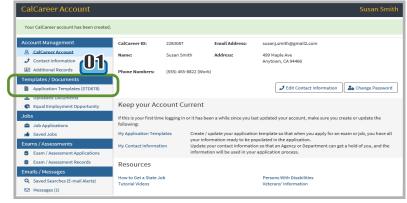

in each section—Questions, Education, and Experience.

00

Note: You can create up to 10 different application templates. To upload accompanying documents, such as your résumé or

|                                                                                                    | (UZ)                                                 |                                                                                         |                               |
|----------------------------------------------------------------------------------------------------|------------------------------------------------------|-----------------------------------------------------------------------------------------|-------------------------------|
| Appli ation Template Name: *                                                                                                    | 🖨 Frint Application Temp                             | late                                                                                    |                               |
| IT Aksociate                                                                                                    | Application Template Name: *                         | 🖨 Print Application Template                                                            |                               |
| * Required                                                                                                    | IT Associate                                         | Application Template Name: *                                                            | 🖨 Print Application Template  |
| Questions Education Experience                                                                                                    | * Required                                           | IT Associate                                                                            |                               |
| The Examination or Position Details (i.e., Job Co                                                                                         | Questions <b>Education</b> Experience                | e * Required                                                                            |                               |
| will automatically populate in this section. Pleas<br>additional details are required. You can include                                    |                                                      | Questions Education Experience                                                          |                               |
| Questions tab on the Application Information pa                                                                                           | High School Educatior                                | Current Employment?                                                                     |                               |
| Exam Title(s) or Job Title                                                                                                    |                                                      | Yes                                                                                     | $\checkmark$                  |
| Examination(s) or Job Titles For Which You Ar                                                                                             | Did you graduate from High School?                   | Hours Per Week:                                                                         |                               |
| Information Technology Associate                                                                                                    |                                                      | 40                                                                                      |                               |
| RPA # XX-XXX / Position #XXX-XXX-XXXX-XXXX                                                                                                | Languages (Non-Engli                                 | sh) Total Time Worked:                                                                  |                               |
| Eligibility                                                                                                    | Eangaagee (non Enga                                  | 6 years/11 months                                                                       |                               |
| 2                                                                                                    | In addition to English, list any other lang fluency. | -                                                                                       |                               |
| If you are applying for a vacancy, please indic                                                                                           | No records found.                                    | Duties Performed:                                                                       |                               |
| List Eligibility     SPONG                                                                                                    |                                                      |                                                                                         |                               |
| SROA/Surplus     Reinstatement (including Reemple ymen)                                                                                   | Add Language                                         | 1500/1500 characters left                                                               |                               |
| O Transfer                                                                                                    |                                                      | Reason for Leaving:                                                                     |                               |
| O Other (Specify)                                                                                                    | University/College                                   | Limited opportunity for professional growth.                                            |                               |
|                                                                                                    |                                                      | - 75/75 characters left                                                                 |                               |
|                                                                                                    |                                                      |                                                                                         | Cancel Save                   |
| <b>TIP 01:</b> When applying for a j<br>the classification title for whic<br>as well as the RPA number, jok<br>and position number.       | h you are applying,                                  | <b>TIP 02:</b> When applying for application or résumé, and Hiring managers are looking |                               |
| If your exam results indicate y                                                                                                    |                                                      | performed that directly corr                                                            | relate to the Duty Statement. |
| first three ranks, write that yo<br>the classification list (e.g., "Rea<br>Information Technology Assoc<br>attach a copy of your exam res | achable on the<br>iate list"), and                   |                                                                                         |                               |

## Step 3: Search for a Job

On the CalCareer website (www.calcareers.ca.gov), there are multiple ways to search for a job.

- 1] Get a State Job: If you are new to working for the State, click the "Get a State Job" icon, where you can browse career fields and see available jobs. Or you can search by keyword, job title, geographic region, or State department/agency. Use the advanced search to filter by location, work schedule, or salary.
- 2] **State Employees:** If you currently work for the State, click the "State Employees" icon to begin your search.
- 3] Veterans, Persons with Disabilities, State Retirees: If you are a veteran, person with a disability, or retired State employee, click on the applicable icon to learn about special programs before beginning your search.
- 4] To search for all job vacancies, click the "Advanced Job Search" button.

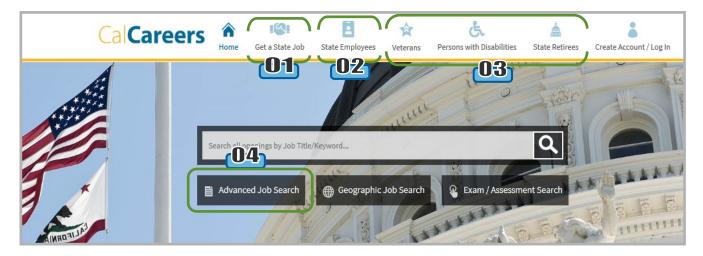

5] Enter a keyword(s) in the "Keyword" field and click the "Search Jobs" button. Be sure to spell out classification titles (e.g., Information Technology, not IT). If you are unsure of the keywords, click the "Search" button to view all current exams/assessments.

**Note:** Below are the nine IT classifications used by the State of California:

- Information Technology Technician
- Information Technology Associate
- Information Technology Specialist I, II, and III
- Information Technology Supervisor I and II
- Information Technology Manager I and II
- 6] Your search will populate a list of job vacancies. On the "Job Search Results" page, choose your job of interest and click the "View Job Posting" button.
- 7] On the "Job Posting" page, click the "Apply Now" button.

|   | Advance           | ၀ာ<br>d Job Search  |      |
|---|-------------------|---------------------|------|
|   | <b>Q</b> Standard | Advanced Job Search | 🌐 Ge |
| ( | Keyword:          |                     |      |
|   | Department:       |                     |      |

|                                          |                                                                                                    | 06                                                                         | 07                                                                                                    |
|------------------------------------------|----------------------------------------------------------------------------------------------------|----------------------------------------------------------------------------|----------------------------------------------------------------------------------------------------|
| Technology Associate Job Control: 101869 | Department: Department of<br>Technology<br>Location: Sacramento County<br>Publish Date: XX/XX/20XX | tog in to save<br>Joo<br>Filing Deadline: XX/XX/20XX<br>Q View Job Posting | Apply Now Application Methods: Electronic (Using your CalCareer Account) By Mail Drop-off Print Job Save Job |

8] On the "Job Details" page, select your response. Based on your selection, there will be additional instructions at the bottom of the page.

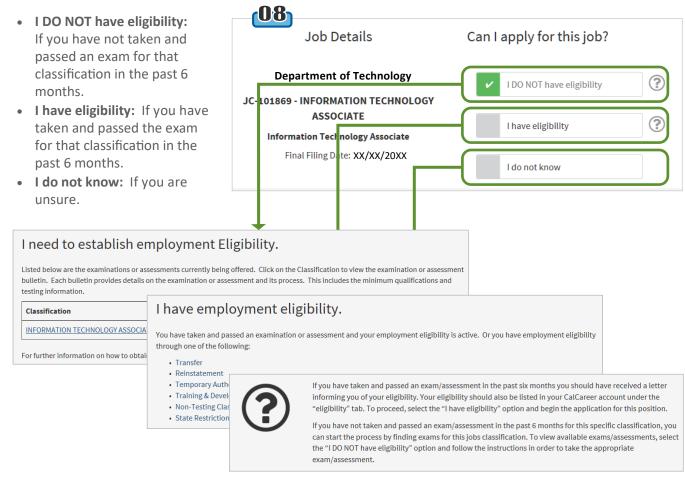

### Step 4: Search For and Take an Exam

You will need to successfully pass a separate exam for each desired job type (classification). **Review each exam bulletin carefully** and be sure to review the minimum qualifications to ensure you meet the experience and education requirements.

- 1] On the CalCareer website (www.calcareers.ca.gov), click the "Exam/Assessment Search" button.
- On the "Exam/Assessment Search" page, enter a keyword(s) in the "Keyword" field and click the "Search" button.

If you are unsure of the keywords, click the "Search" button to view all current exams/assessments.

| Advanced Job Search               | Geographic Job Search              | Exam / Assessment Search                      |
|-----------------------------------|------------------------------------|-----------------------------------------------|
| Exam / Assessment                 | : Search                           | 02                                            |
|                                   | 🗎 Advanced Job Search 🛛 🌐 Geograph | hical Job Search 🛛 🗳 Exam / Assessment Search |
| <b>Q</b> Exam / Assessment Search |                                    |                                               |
| Keyword:                          |                                    |                                               |
|                                   |                                    | Reset Form Search                             |

3] Your search will populate a list of available exams related to the keyword(s) you entered. On the "Exam/ Assessment Search Results" page, choose the exam of interest and click the "View Exam Posting" button.

| Exam / Assessment Search Results                 |           |         |           |                     |              |                            |  |
|--------------------------------------------------|-----------|---------|-----------|---------------------|--------------|----------------------------|--|
| INFORMA                                          | TION TECH |         | OCIATE    |                     |              | <b>03</b>                  |  |
| Exam Code: 7PB33 Department: State of California |           |         |           |                     |              |                            |  |
| Exam Base:                                       | Open      | Publish | 1/31/2018 | <b>Final Filing</b> | Until Filled | <b>Q</b> View Exam Posting |  |
|                                                  |           | Date:   |           | Date:               |              |                            |  |

4] The "Bulletin" page will appear. Click the "Click Here" link under the "Where to Apply" section. This will open the official exam bulletin.

**Bulletin** 

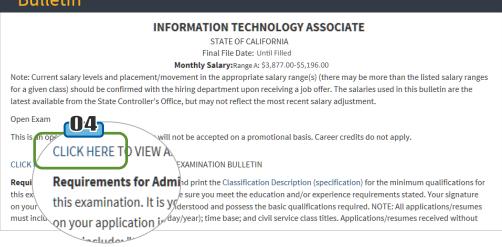

5] An exam/assessment the classification you open. Review the exa carefully and follow tl instructions on how to

> If you meet all of the including the minimu qualifications, in the " Examination" section link to take the exam.

> Note: Not all exams are ava

| essment bulletin for                                                    |                                                                                                    |                                           |                                 |                                                 |
|-------------------------------------------------------------------------|----------------------------------------------------------------------------------------------------|-------------------------------------------|---------------------------------|-------------------------------------------------|
| tion you selected will                                                  | (05)                                                                                                    |                                           | lems.                           | :am.                                            |
| the exam bulletin<br>follow the<br>on how to apply.                     |                                                                                                    | anizational<br>ogy software<br>tions; and |                                 | nd<br>hsibilities,<br>I, courses<br>, and phone |
| ll of the criteria,                                                     | INFORMATION TECHNOLOGY ASSOCIATE                                                                                                    |                                           | f alternative                   | erify your                                      |
| minimum                                                                 | Exam Code: 7PB33                                                                                                    | i <b>on</b> . To<br>ed.                   | 1<br>5.                         |                                                 |
| s, in the "Taking the<br>' section, click on the                        | Department: State of California<br>Exam Type: Servicewide, Open<br>Final Filing Date: Until Filled                                                                                                    | rience                                    |                                 | 5                                               |
| ne exam.                                                                | That Thing Bate. Onthe Fined                                                                                                    | isis in each                              |                                 |                                                 |
|                                                                         | CLASSIFICATION DETAILS                                                                                                    | 'n                                        | e                               |                                                 |
|                                                                         | Information Technology Associate – Range A: \$3,877.00 - \$5,196.00 per month<br>Range B: \$4,262.00 - \$5,712.00 per month<br>Range C: \$4,660.00 - \$6,245.00 per month<br>Range D: \$5,125.00 - \$6,868.00 per month | a                                         | order of final                  |                                                 |
| s are available online.                                                 | APPLICATION INSTRUCTIONS                                                                                                    | mation                                    | e <b>r it is</b><br>igibility.  |                                                 |
|                                                                         | Final Filing Date: Continuous<br>Who Should Apply:                                                                                                    | ologies,                                  | ith<br>v or widower<br>shall be |                                                 |
| <b>Training:</b> Class titles, certifica training, and phone numbers of | tions received, names of persons who can verify your<br>f persons listed above.                                                                                                    |                                           | es (CalHR).<br>1093) is         | om phones                                       |
| TAKING THE EXAMINAT                                                     | ION                                                                                                    |                                           | he                              | f age,<br>y care and                            |
| Take the examination for the L                                          | NFORMATION TECHNOLOGY ASSOCIATE                                                                                                    | and solve                                 | ecause it                       | tion, marital<br>affiliation,<br>d related      |
|                                                                         | _                                                                                                    | needs of                                  |                                 |                                                 |
| TESTING DEPARTMENT                                                      | 5                                                                                                    |                                           |                                 |                                                 |
| State of California (all State of                                       | California departments)                                                                                                    | ş.                                        |                                 |                                                 |
|                                                                         | Bulletin Date: 1/31/2018                                                                                                    |                                           |                                 |                                                 |
|                                                                         |                                                                                                    |                                           |                                 |                                                 |

6] Review the "Examination Information" section to find out which type of test will be used (in person vs. online) and how the test will be scored.

The example shown on the right is an online exam. **Be sure to read and complete each page carefully, as instructions may vary.** For example, application materials for some exams may be accepted ONLY on the Internet. Therefore, you would not submit a State Application (STD 678) or hard copy of the application materials.

- Training and Experience Evaluation Supplemental Information **Minimum Qualifications Exam Application**  $\mathbf{00}$ CALIFORNIA DEPARTMENT OF HUMAN RESOURCES Information Technology Associate Examination Information Read the information contained in the links below. Each link will create a new window that can be closed when you have finished reading it. Return to this page when you are ready to continue with the exam. to The Information Technology Associate Class Specification his General State Civil Service Examination Information Veterans' Preference Information About the Internet Testing Process Read all of the information on each page carefully. Application materials for the Information Technology Associate examination are accepted ONLY on the Internet. Do NOT submit a State Application Form or a hard copy version of these materials. The online testing process will instantly give results for the online examination. Until you receive these results, you have not completed the examination process. Continue Conditions of Use | Accessibility | Privacy Policy | | Get Adobe Reader
- 7] You will receive your exam score either by mail or after you complete the online exam (example shown on the right).

Your score determines your ranking on the eligibility list. The State of California hires individuals within the top three ranks.

**Note:** Your eligibility will have an expiration date.

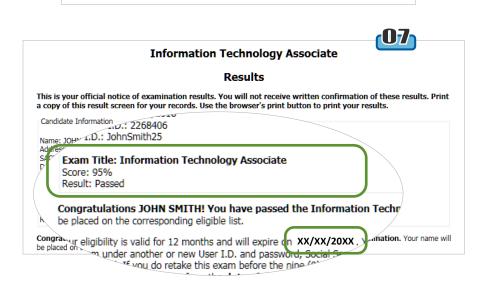

8] Within the next few days, you will also receive your exam results in your CalCareer account (in your "Messages" inbox, as well as in your "Exam/Assessment Records").

| Message Detail             | <u> </u> | 1                                                                     | Exam / Assessme                | nt Records         | 08                                     |
|----------------------------|----------|-----------------------------------------------------------------------|--------------------------------|--------------------|----------------------------------------|
| CalCareer Account          | Messag   | ge Details                                                            |                                |                    |                                        |
| Contact Information        | Date:    | XX/XX/20XX                                                            | CalCareer Account              | Active Eligibil    | ity Expired Eligibility Exam / Assessm |
| Job Applications           | Subject: | Exam Passed Notificatio                                               | Contact Information            | List Code          |                                        |
| Exam / Assessment          | Message: | Candidate Informatio<br>JOHN SMITH                                    | Job Applications               | - 15692            |                                        |
| Applications               |          | 123 MAIN STREET SACF<br>Candidate ID: 2268406<br>User ID: JohnSmith25 | Exam / Assessment Applications | List Type          | Servicewide Open                       |
| Exa n / Assessment Records |          | Congratulations JOHI                                                  | Exam / Assessment              | Department         | State of California                    |
| Saved Jobs                 |          | Associate examinatio                                                  | Records                        | Class Title        | INFORMATION TECHNOLOGY ASSOCIATE       |
| Saved Searches             |          | list.<br>Your eligibility is valid f                                  | B Saved Jobs                   | Effective Date     | XX/XX/20XX                             |
| Messages                   |          | may retake the exam o<br>exam under another or                        | Saved Searches                 | Expiration<br>Date | XX/XX/20XX                             |
|                            |          |                                                                       | 🖾 Messages                     |                    |                                        |

# Step 5: Apply for a Job

Once your eligibility has been established, you can begin applying for job openings in the classification for which you have successfully tested.

### CalCareer Job Applications

- Log in to your CalCareer Account. On the left toolbar, click "Job Applications." This page displays applications you are working on or have submitted for different jobs.
- 2] Then click the "Search for Jobs" button.

#### Employment Inquiry (if applicable)

3] An Employment Inquiry may be mailed or emailed to those in reachable ranks for a current vacancy. This document provides the position classification, location, and address for you to reply by a specified date if you are interested in the job.

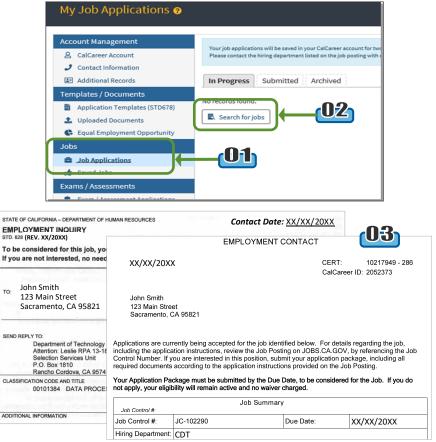

# Step 6: Prepare for the Hiring Interview

If selected for an interview, prepare by reviewing the position's duties and responsibilities listed on the job bulletin. Acquaint yourself with the organization's mission and functions and how that position contributes. If you are not selected to interview, continue applying for other job openings for which you are qualified.

# Step 7: Serve a Probationary Period

Once you have been hired into State service, you will serve a probationary period of 6 or 12 months, depending on your classification. When you have successfully completed probation, you will attain permanent status as a State employee. Unsuccessful job performance may lead to rejection during probation and failure to attain permanent status.

### Resources

- California Department of Technology Career Opportunities (www.cdt.ca.gov/career-opportunities/)
- California Department of Human Resources FAQ (www.calcareers.ca.gov/CalHRPublic/GeneralInfo/FAQS.aspx)
- CalCareers Tutorials for Job Seekers (https://jobs.ca.gov/CalHrPublic/GeneralInfo/TutorialsMain.aspx)

### Get Your Résumé Noticed

Here are tips and tricks to help your résumé stand out from the rest.

### Avoid Common Mistakes

- Don't use a generic résumé, weak verbs, filler words, or vague descriptors.
- Don't simply copy your application. Your résumé should complement your application, not repeat it. Instead, summarize your knowledge, skills, abilities, and accomplishments.
- Try to keep your résumé to one or two pages. Don't be too wordy or provide job history that isn't pertinent to the position for which you are applying.
- Beware of a weak format, such as a crowded layout, small or illegible font, or overuse of italics, bold, underlining, or capital letters.
- Be sure to follow directions. If the job bulletin states "Do not send résumé," don't send one.
- Carefully proofread every word to catch any spelling or grammar errors. Do not rely solely on spellcheck.

### Focus on Pertinent Accomplishments

Focus on your accomplishments, not general duties (your State application should already cover that component).

- Think outcomes and impact.
- Quantify by providing a numerical value to your accomplishment. This helps hiring supervisors see your exact skill sets, and helps Human Resources ensure you meet the Minimum Qualifications for the position.
- Tailor to the knowledge, skills, and abilities the hiring supervisor is *directly* seeking.
- *Carefully* read both the job posting and Duty Statement, paying special attention to sections such as "Desirable skills/qualifications," "Knowledge of," "Essential functions," and "Specific duties include."
- Use strong verbs that *really* capture your accomplishments. It's okay to use verbs directly from the job posting and duty statement; you may use them as much as possible.
- Ask yourself the following questions:
  - What problems/issues have I resolved/do I resolve?
  - What projects have I led and what were their outcomes?
  - What were the outcomes of team assignments in which I played a strong role?
  - What were the outcomes associated with assignments that required oral and/or written communication?
  - What were the results of my excellent customer service and/or troubleshooting efforts?
  - What are my technical, administrative, and/or analytical accomplishments?
  - Did I receive any commendations from past employers?
  - Was I entrusted with increased responsibilities due to my knowledge and professionalism?

Connect with CDT

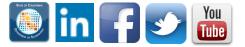